# **KACCTV4CHA Networking Guide**

# **Local Network Setup**

Automatically assign an IP address in to the DVR.

The DVR has the capability of automatically assigning an IP address as long as the unit is connected to a router with an ethernet cable.

- 1. To assign an IP address in your DVR, access the **Main Menu** and go into the **Network Settings**. Select **DHCP** (auto assign IP) and select **Apply**. Restart the system once the settings have been saved.
- 2. Once the DVR reboots, go back to the Network Settings and write down the IP address, Gateway and all port numbers. Keep this information handy for the Remote Network Setup.

## **Checking your connection**

- 1. Make sure the router is powered on.
- 2. Make sure that the light on the router port and the ethernet is on.
- 3. Make sure the light on the DVR port is on.
- 4. Configure Internet Explorer on the computer that is connected to the router that the DVR is connected to, using the procedure below to change your ActiveX controls.

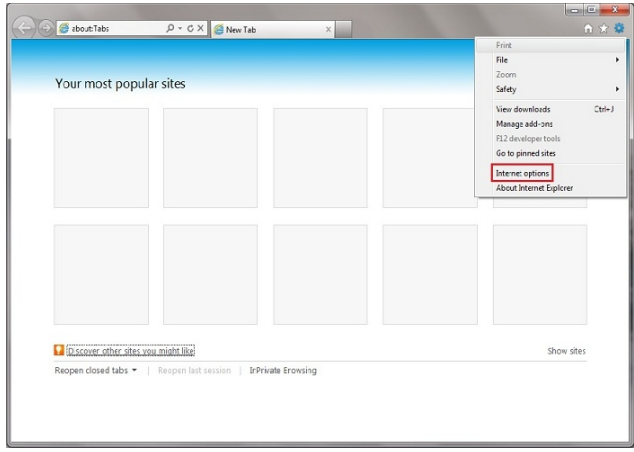

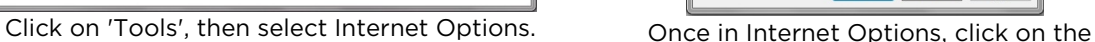

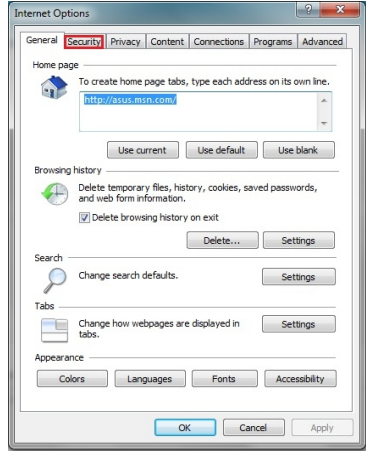

Security tab.

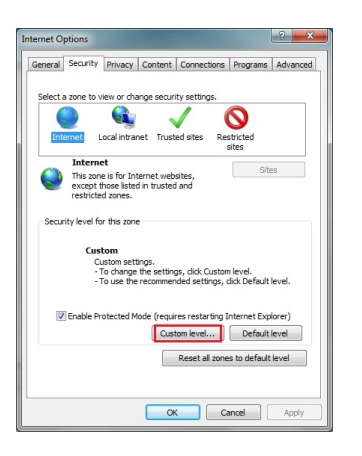

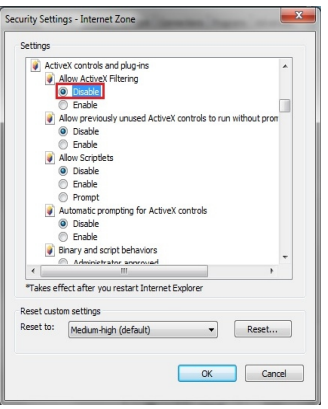

In the Security tab, click on 'Custom level...' then scroll down until you see ActiveX controls and plug-ins.

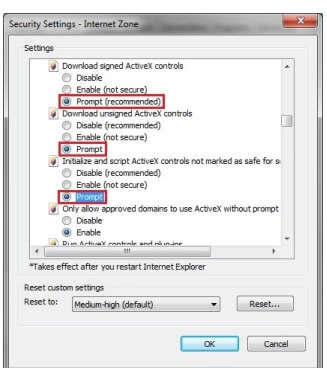

For all users: scroll down further through ActiveX controls and plug-ins, then change the following 3 values to "Prompt".

Download signed ActiveX controls Download unsigned ActiveX controls Initialize and script ActiveX controls marked as safe for scripting

When done, click OK and exit the security settings menu.

- 5. Open Internet Explorer and enter the IP address of the DVR to make sure you can see the login screen. If you can, your DVR is successfully communicating with your router.
- 6. After confirming the connection, go back to the Network Settings and change the type back from DHCP to Static. Add 20 to the last set of digits in the IP address. Input this new IP address, Gateway (router's IP) and all port numbers. Save the settings, then restart the DVR. This needs to be set to static, otherwise, if your power goes out, your DVR may end up with a different IP address than the one that we will forward to later on.

Your DVR can now be viewed over your local network.

For IE9 users only: For the first option (Allow ActiveX filtering), select Disable.

# **Remote Network Setup**

Once you have completed the Local Network Setup, you should have an internal IP address for your DVR. The next step in the process is to forward ports pertaining to the DVR, so that you can see your cameras remotely.

### **Forward DVR's Ports**

Log in to your router by entering the gateway IP, such as 192.168.1.1, in to your browser window. Enter the login information for your router. If you cannot remember this, you can check the default username/password combinations for most routers at [http://www.pcwintech.com/default-router-modem-passwords.](http://www.pcwintech.com/default-router-modem-passwords) If you are unable to locate this information, please contact your router manufacturer or Internet Service Provider.

Once you've logged in to your router, you will need to enter the Port Forwarding section of your router. There, you'll enter the IP address, protocols, and port numbers for your DVR.

- **IP Address** = IP address in your DVR's Network Settings
- **Protocol** = BOTH (TCP/UDP) or TCP
- **Service or Application Name** can be anything you like, such as DVR1 or DVR2
- Create 1 rule per port number; Start and End Ports will be the same number.

**Note**: If you are using a DSL internet service, you may need to use port 81 (instead of 80) as your web port. If so, be sure to change this in your DVR's network settings, and restart the unit. Once the port number is changed, you will need to use it when connecting to the unit (ie. [http://192.168.1.1](http://192.168.1.1/) becomes [http://192.168.1.140:81\)](http://192.168.1.140:81/)

Below are screenshot samples of common router's Port Forwarding sections. Please note that exact locations may differ depending on your router's model. If your model is not listed, try looking through Advanced, Firewall, or Forwarding sections in your router to find the exact location.

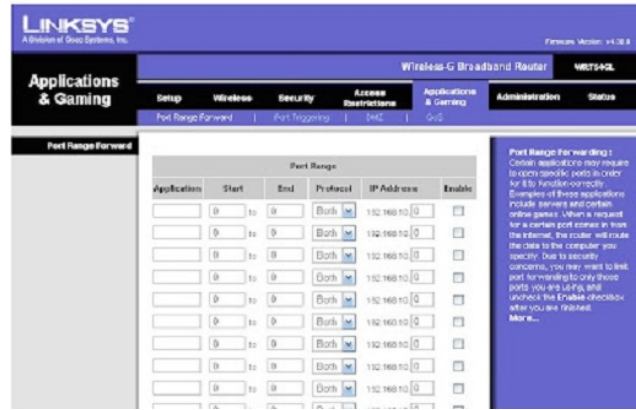

#### **Linksys**

In Linksys routers, you will typically enter Applications & Gaming, then Port Range Forward. Exact names/places will differ depending on model. Be sure to create forward 1 port range per line, and check the 'Enable' box at the end of the line, then save changes.

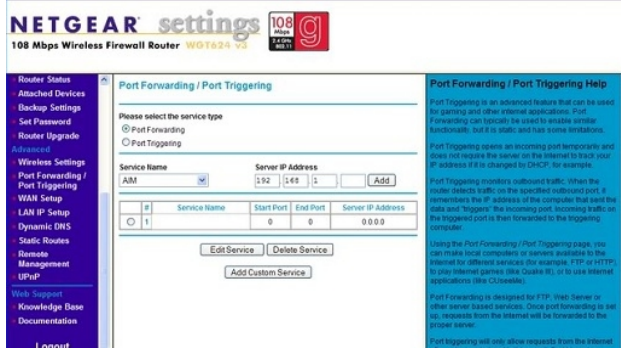

#### **Netgear**

In Netgear routers, you will typically look under Advanced for Port

Forwarding/Triggering. Select Port Forwarding as your service type. Then, select 'Add Custom Service' for each port you forward.

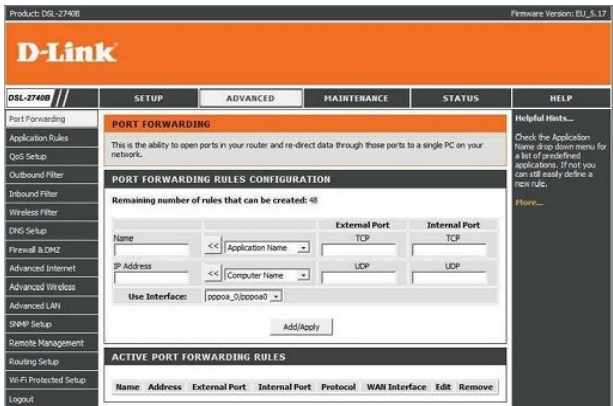

#### **D-Link**

For D-Link Routers, you will enter Advanced, then Port Forwarding. Click 'Add/Apply' when you have finished each rule.

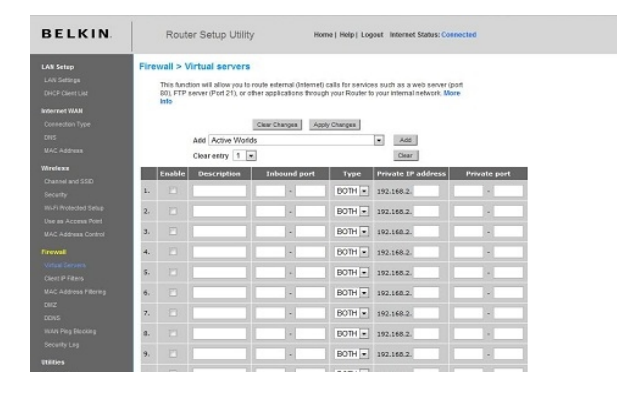

#### **Belkin**

For Belkin routers, access port fowarding under Firewall, Virtual Servers. Be sure to check the 'Enable' box, then hit the 'Set' button, and save your changes.

### **Checking your Connection**

Once you have forwarded all ports necessary for your DVR, you'll want to check and make sure each of these ports was successfully opened. To check this, go to <http://www.yougetsignal.com/tools/open-ports/>

Here, you will see fields for **Remote Address** and **Port Number**.

To check that your ports are open, enter each port you've forwarded (one at a time) in to the Port Number field, and click 'Check'.

If you see a green flag, and a statement "Port X is open on XXX.XXX.XXX.XXX", you have fowarded your ports correctly. You are now able to view your DVR remotely.

If you see a red flag, the port is not open. Go back in to your router, and double check at all information is correct. In some cases, a port may be blocked by your ISP. To find out why, or to request it opened, please contact your ISP.

**Important**: The Remote Address that you see is **your DVR's external IP address**. This is the address that you will use to access your DVR from a different computer. Write this down! Remember that ActiveX settings must be changed on each new computer that you are viewing from before you'll be able to bring your DVR feed up.